## **Eingabemaske**

Mit dem Fehlzeit-Client können auf einfache Art und Weise Fehlzeiten, die sich über einen oder mehrere Tage erstrecken, eingetragen werden.

Zunächst öffnet sich die Eingabemaske für die Personenauswahl.

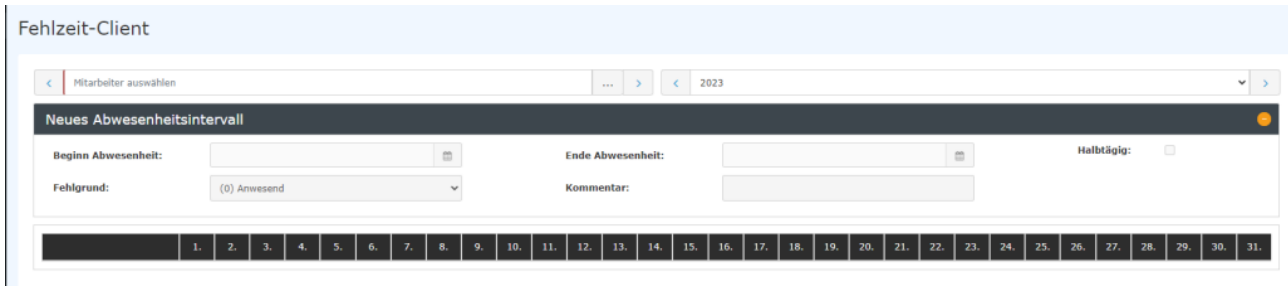

Der gewünschte Mitarbeiter kann durch Tippen des Namens im Feld "Person" ausgewählt werden.

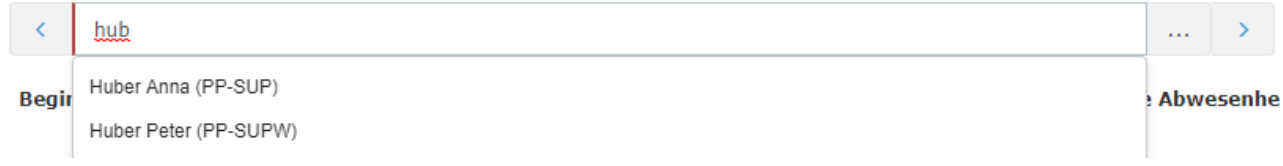

Durch die Eingabe des Namens wird eine Liste mit den Mitarbeitern mit entsprechenden Vor-/Nachnamen eingeblendet, aus welcher der gewünschte Mitarbeiter bequem selektiert werden kann. Sobald der eingegebene Name eindeutig ist, wird sein Name automatisch in dem Feld eingetragen (ohne dass eine Interaktion mit der Maus notwendig ist).

Alternativ kann der gewünschte Mitarbeiter durch Klicken auf den Button mit 3 horizontalen Punkten ausgewählt werden:

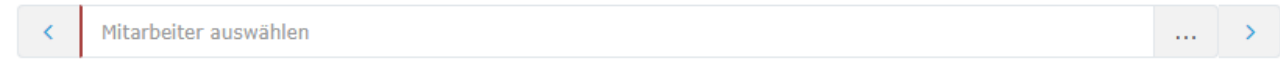

Durch Klicken der Pfeiltasten kann durch die möglichen Personen und Jahre geblättert werden.

Nach der Auswahl des Mitarbeiters öffnet sich die Korrekturmaske.

## **Korrekturmaske**

Fehlzeit-Client

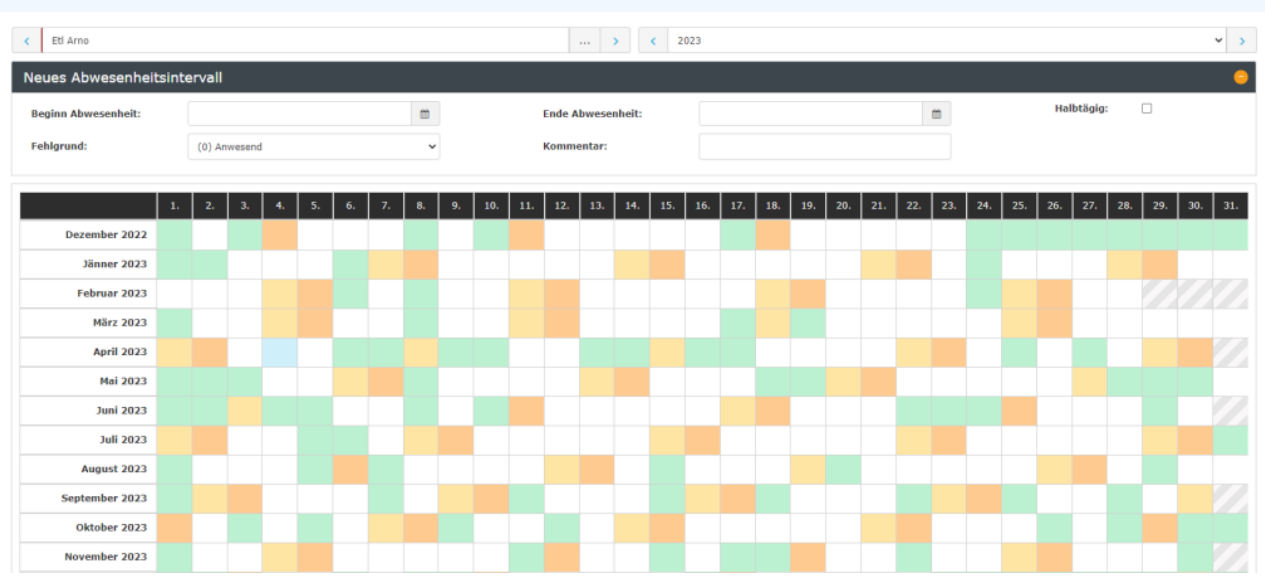

Folgende Felder müssen befüllt werden**:**

- **Beginn Abwesenheit** der Beginn der Korrekturbuchung
- **Ende Abwesenheit** das Ende der Korrekturbuchung
- **Fehlgrund** der für den gewählten Zeitraum zu buchende Fehlgrund
- **Halbtägig** Handelt es sich um einen halbtägigen Fehlgrund?
- **Kommentar**  Kommentar zur Buchung (optional)

## Untenstehend finden Sie eine kurze Erklärung der häufigsten Fehlgründe:

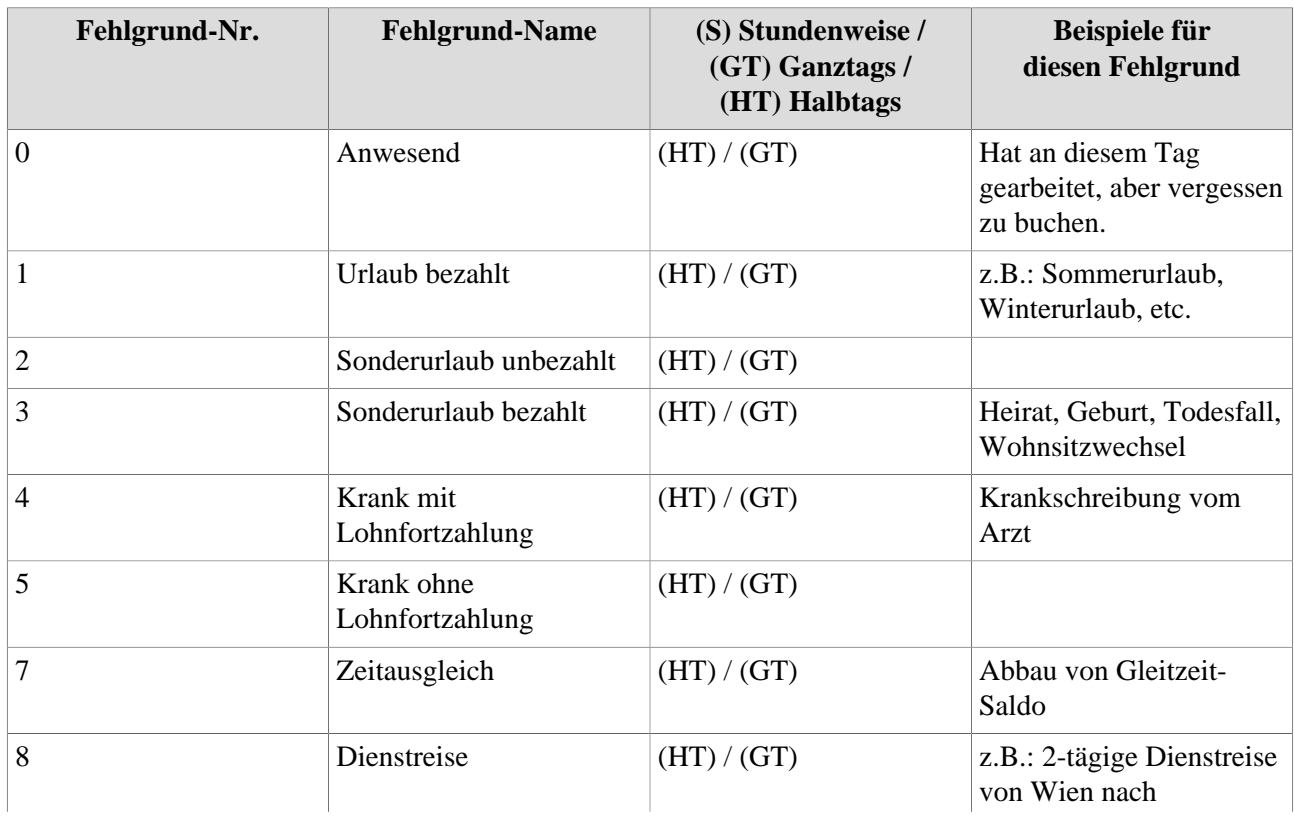

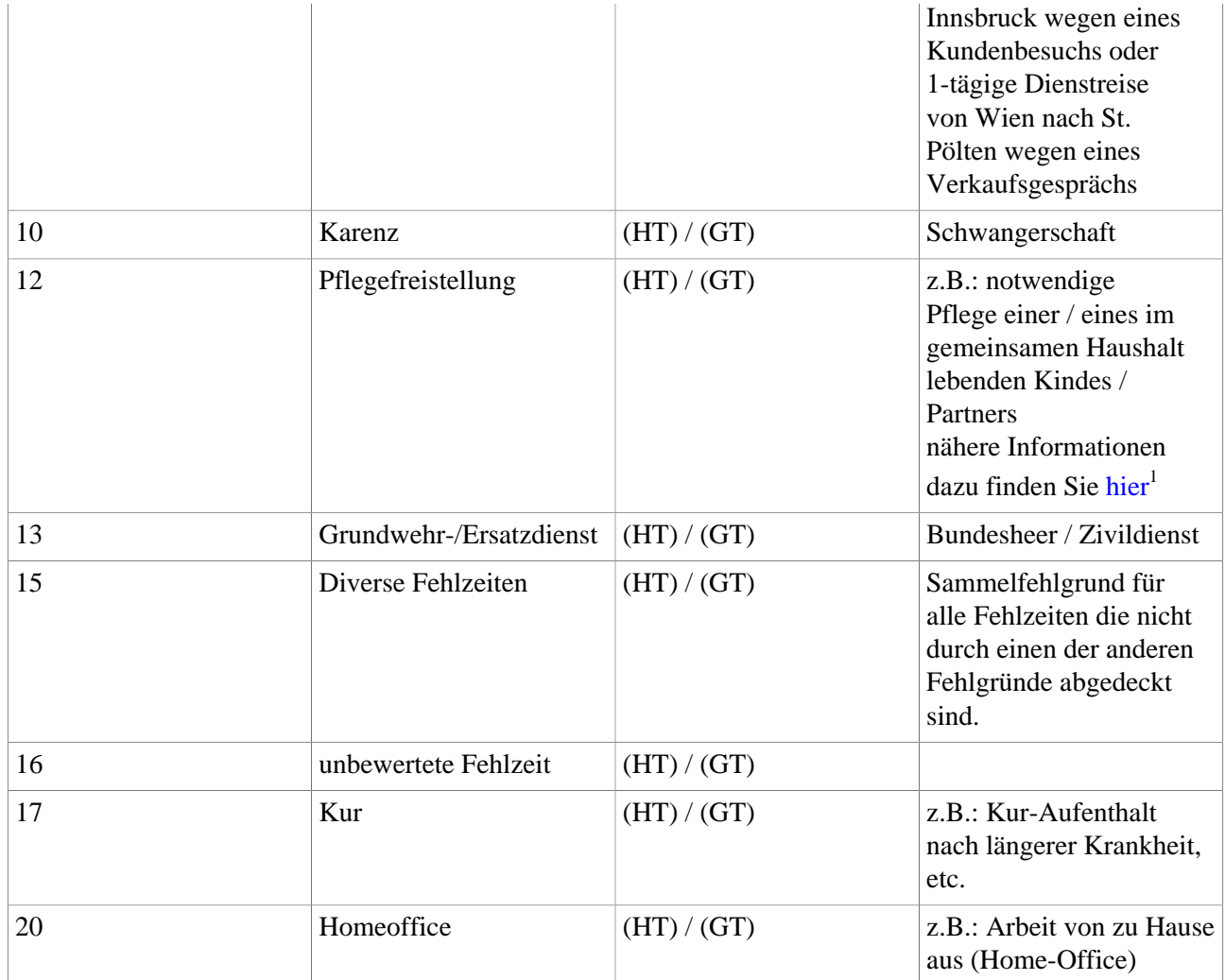

Nach der Auswahl von Beginn und Ende der Abwesenheit wird die gewählte Zeitspanne im Kalender markiert:

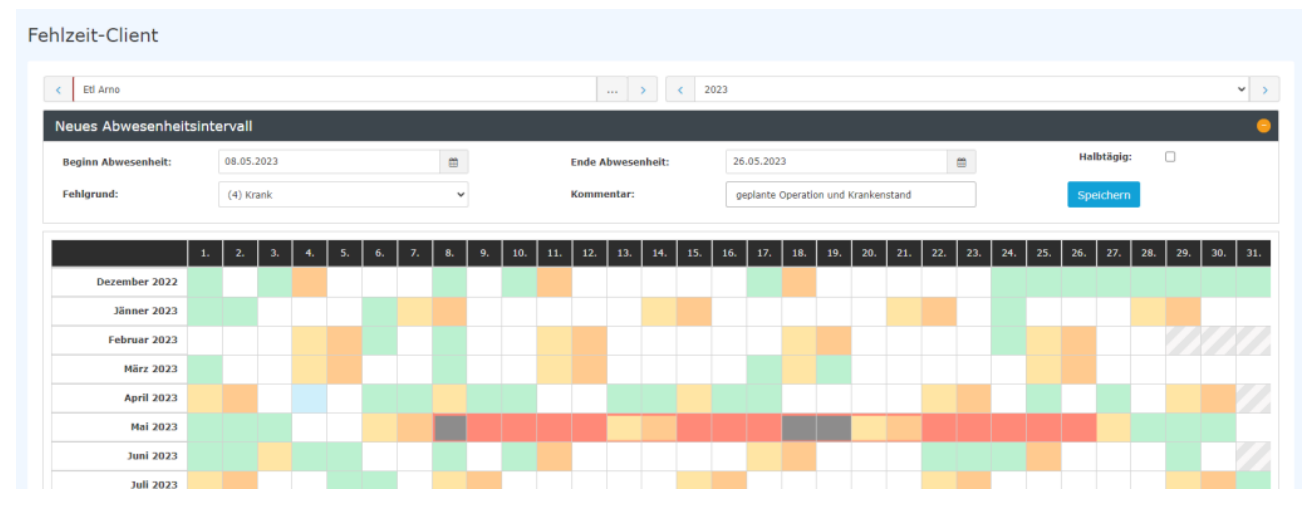

Mit einem Klick auf **Speichern** wird die Korrektur im System eingetragen.

## **Ansicht**

Bei einem Wiederaufruf des Fehlzeit-Clients zu diesem Mitarbeiter ist ein Kürzel des Fehlzeitgrunds in die bearbeiteten Tage eingetragen. Zusätzlich kann man über den "v"-Button beim jeweiligen Kalendertag einen allfälligen Kommentar abfragen.

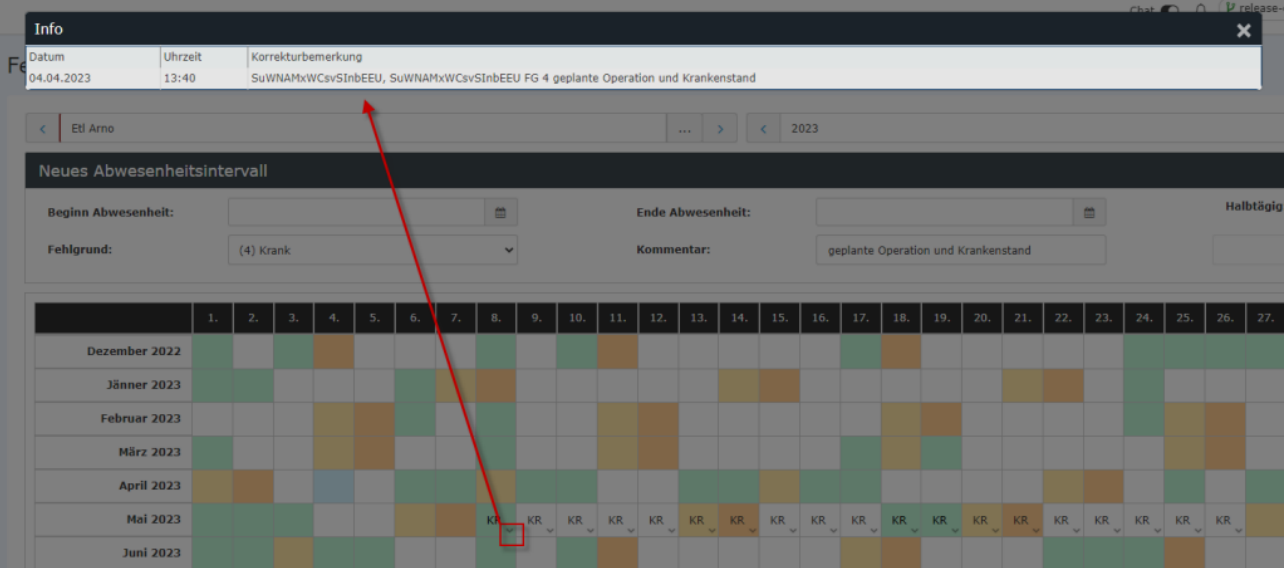

Im [Korrektur-Client](http://extranet.workflow.at/daisy/personalwolke-admin/Time-Base/Administration/Zeitwirtschaft/ta_correctionClient$Base.cact.html)<sup>2</sup> bietet sich folgende Ansicht:

Auch hier ist eine Abfrage des Kommentars durch Anklicken der Sprechblase in der K(ommentar)-Spalte möglich

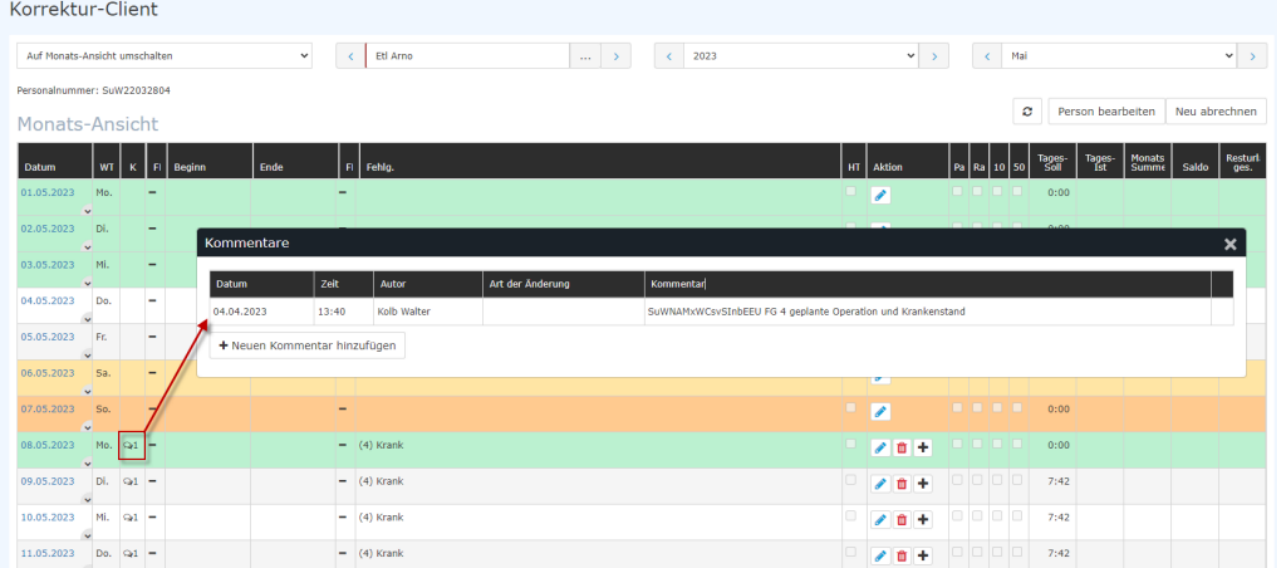

Dies ist die Ansicht, die der Mitarbeiter in seinem persönlichen [Journal](http://extranet.workflow.at/daisy/personalwolke-admin/Time-Base/Info/ta_getJournal.act.html)<sup>3</sup> hat:

Hier ist die Information unter dem

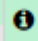

- Icon zu finden.

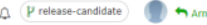

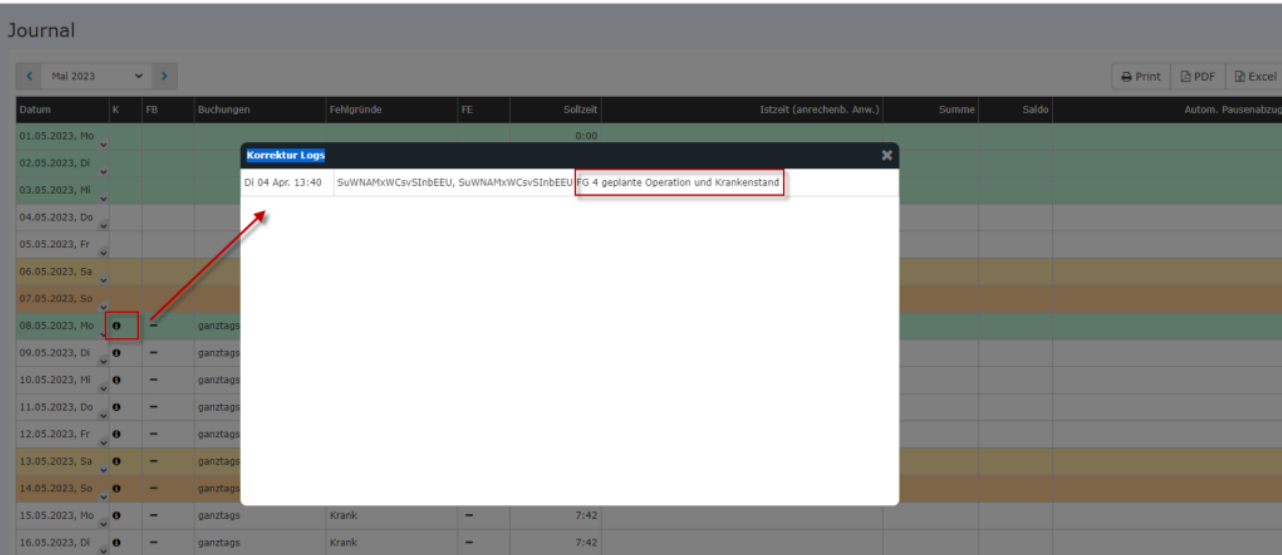

- 1. https://www.help.gv.at/Portal.Node/hlpd/public/content/37/Seite.370201.html
- 2. /daisy/personalwolke-admin/Time-Base/Administration/Zeitwirtschaft/ta\_correctionClient\$Base.cact.html
- 3. /daisy/personalwolke-admin/Time-Base/Info/ta\_getJournal.act.html